Тренинговый Центр Анфисы Бреус "Вдохновение"

Пошаговые инструкции по управлению и ведению блога на WordPress

# Урок №16

### Тема: Настройка записи (часть 1)

Вопросы:

- Дополнительные блоки к настройке записи
- Настройки публикации (блок «Опубликовать»):
	- Как поменять статус записи
	- Как прикрепить запись на главной
	- Как защитить запись паролем
	- Как восстановить запись
	- Как удалить все редакции старых записей
	- Как запрограммировать дату публикации записи
	- Как настроить дату на блоге

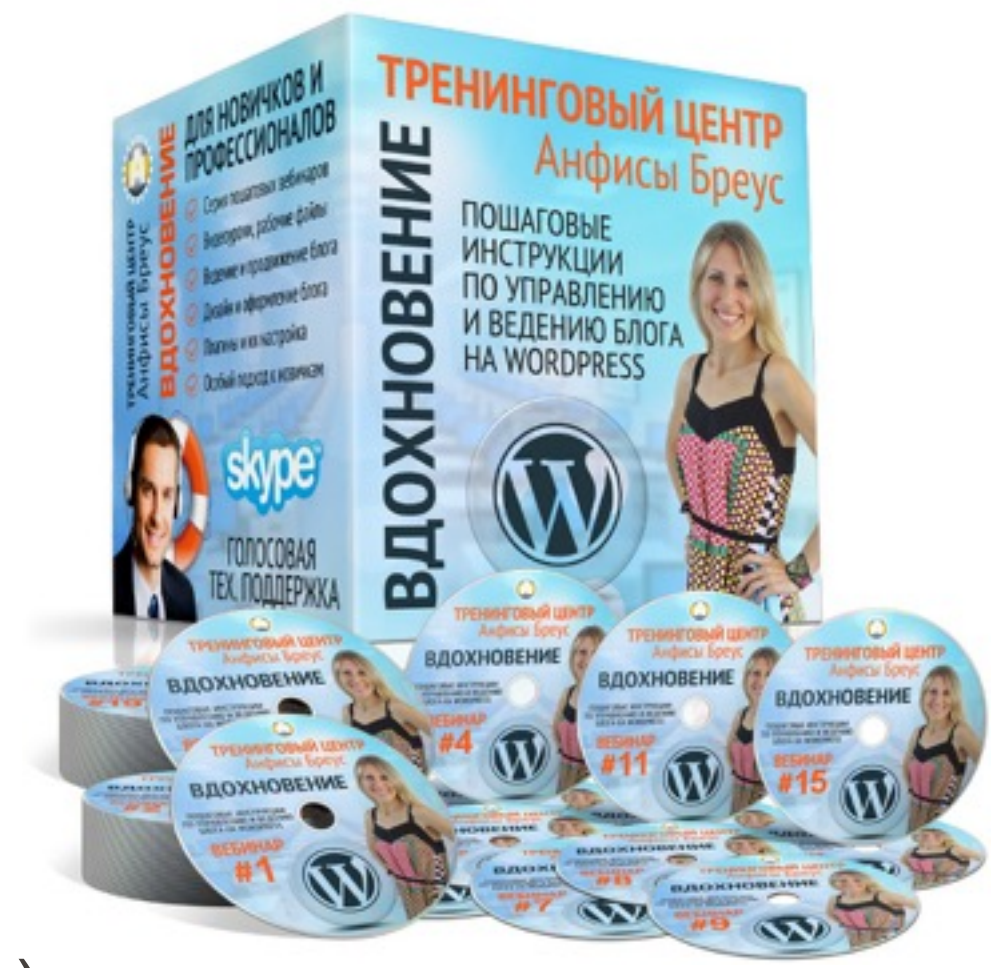

### Дополнительные блоки в редакторе записи

1.Записи = > Все записи => открыть статью для редактирования

2.Справа вверху нажать на кнопку «**Настройки экрана**»

3.Убрать все галочки в блоке «**На экране отображаются**»

После этого на экране останутся: **Заголовок**, **Редактор**, блок «**Опубликовать**»

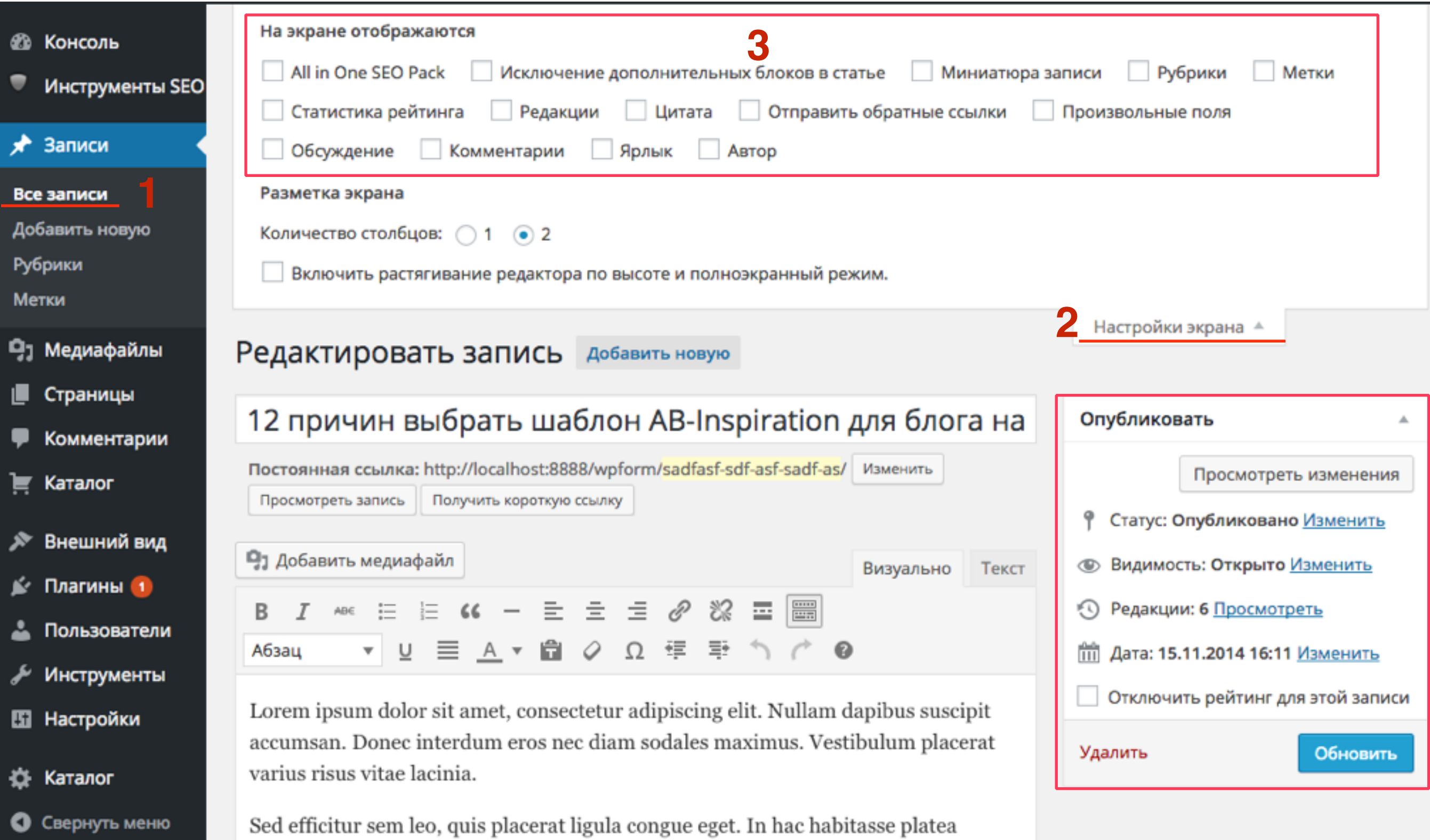

dictumst. Phasellus a dolor sed odio molestie condimentum quis a odio. Aenean

## Блок «Опубликовать»

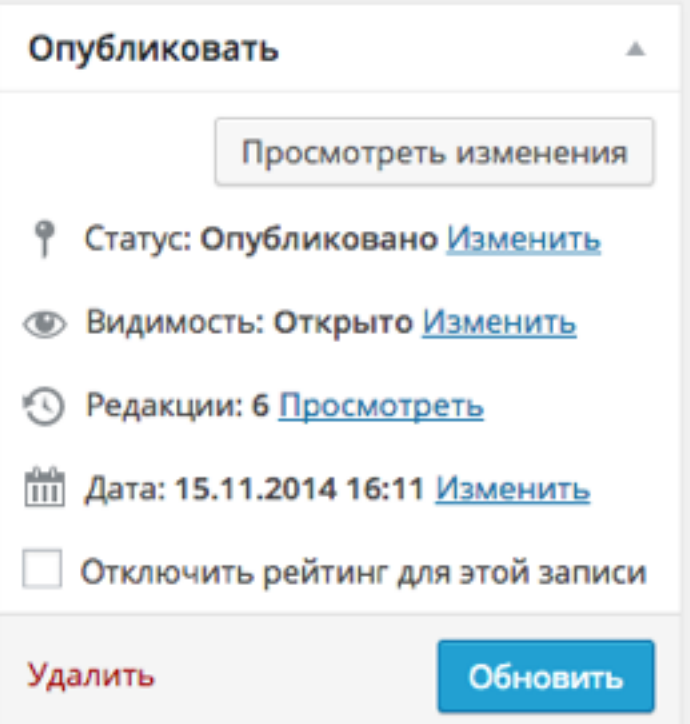

## Как поменять статус записи

1.Напротив «**Статус**» нажать на «**Изменить**»

- 2.Выбрать из списка нужную опцию
- 3.Нажать «Ок»
- 4.Нажать на кнопку «Обновить»

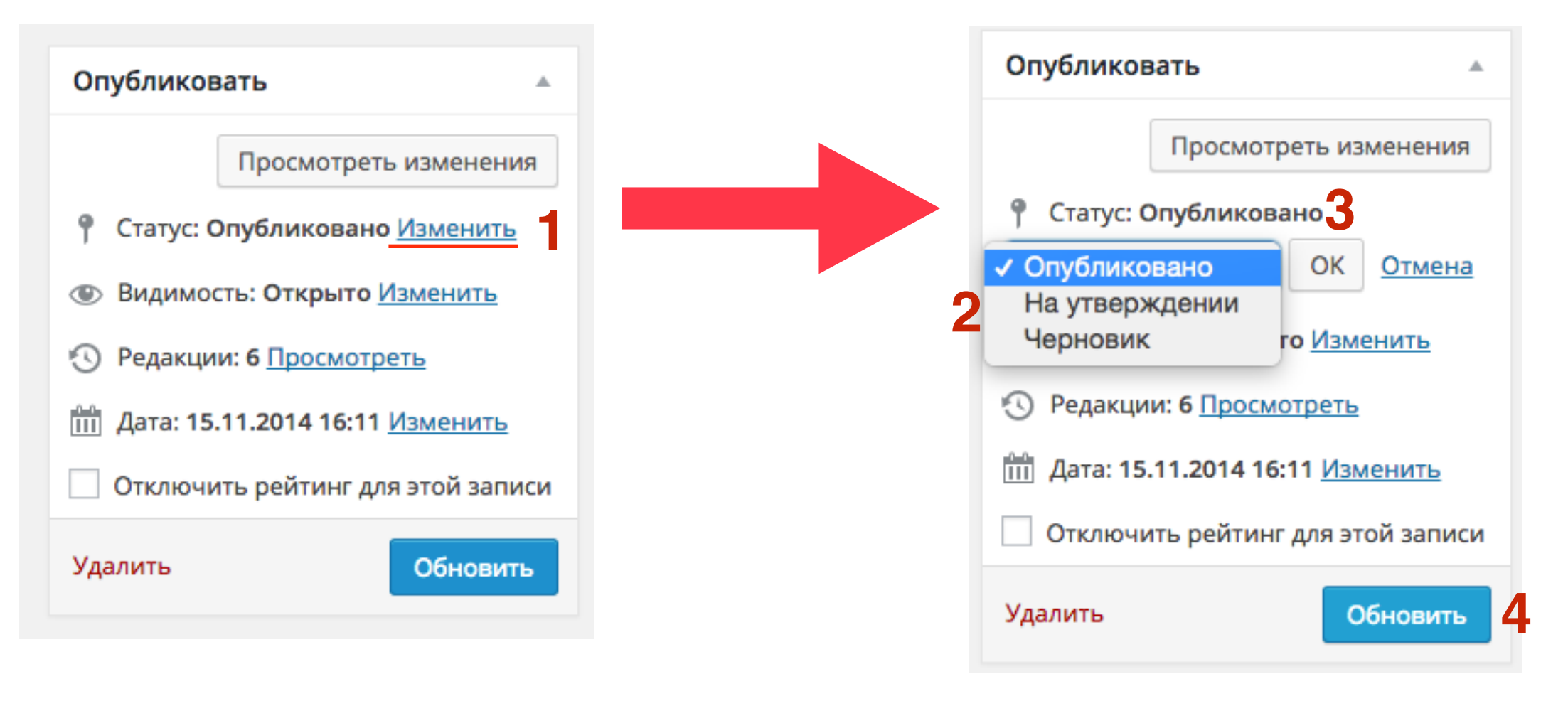

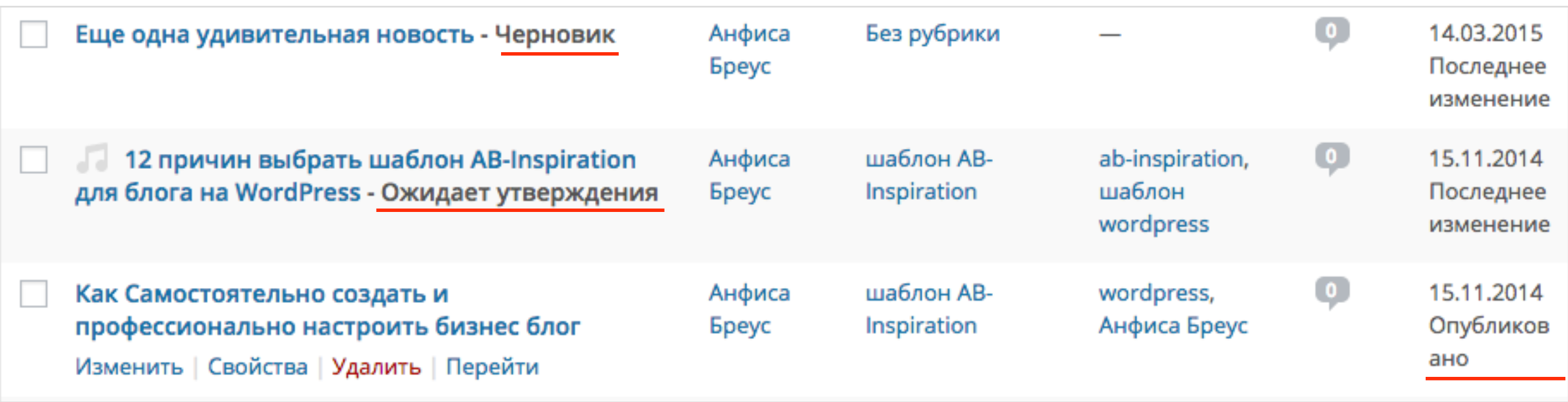

Как сделать запись всегда первой в ленте на главной

1.Напротив «**Видимость**» нажать на «**Изменить**»

2.Отметить опцию «**Открыто**»

3.Поставить галочку «**Прилепить на главную страницу**»

4.Нажать «Ок»

5.Нажать на кнопку «Обновить»

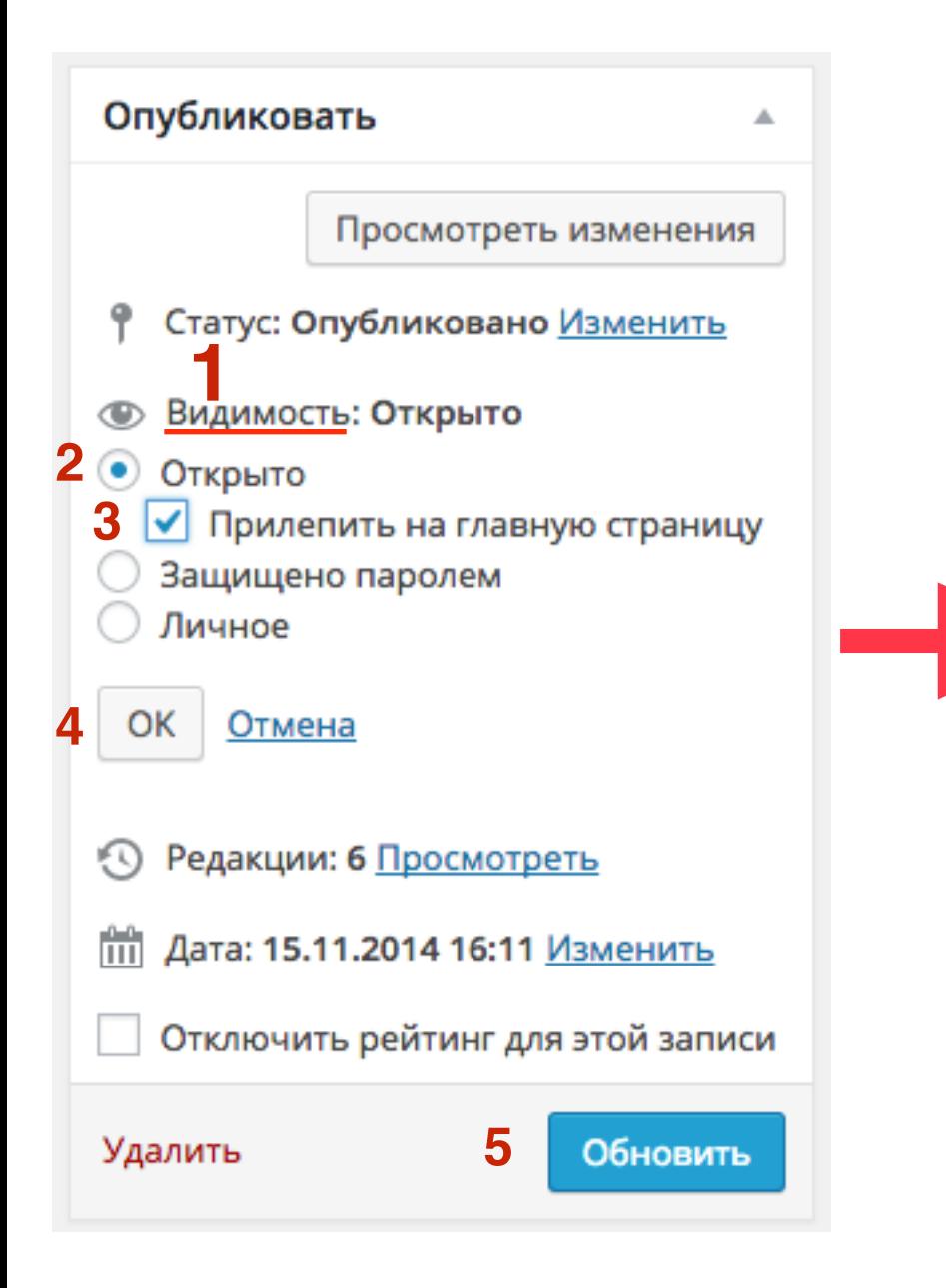

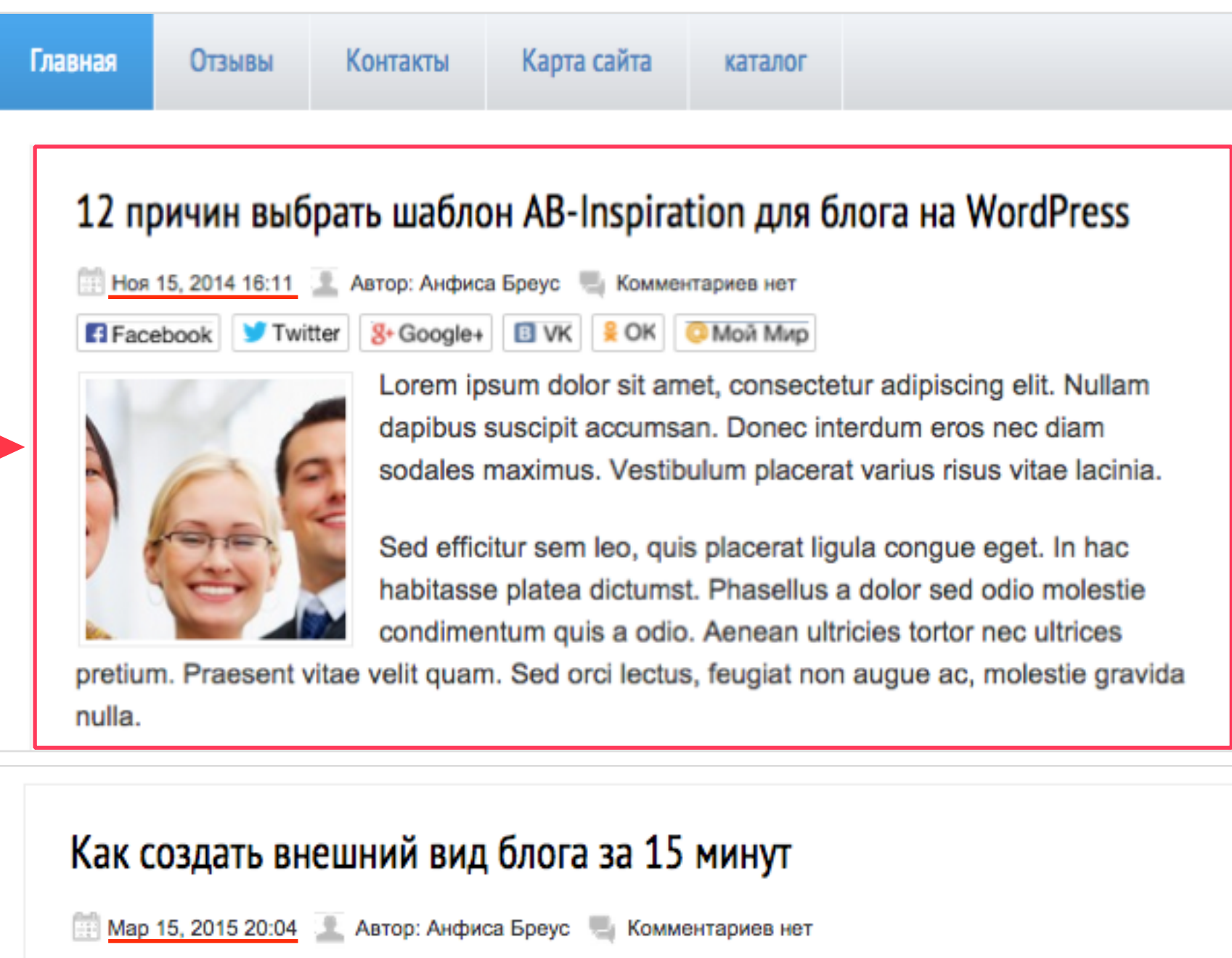

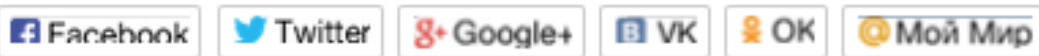

Lorem ipsum dolor sit amet, consectetur adipiscing elit. Mauris non iaculis urna, eu consectetur est. Duis semper non tellus eget congue. Duis faucibus urna eu malesuada congue. Vivamus quis varius leo. Nunc ut consequat justo, quis imperdiet ipsum.

### Как защитить запись паролем

1.Напротив «**Видимость**» нажать на «**Изменить**»

- 2.Отметить опцию «**Защищено паролем**»
- 3.Поставить галочку «**Прилепить на главную страницу**»
- 4.Нажать «Ок»
- 5.Нажать на кнопку «Обновить»

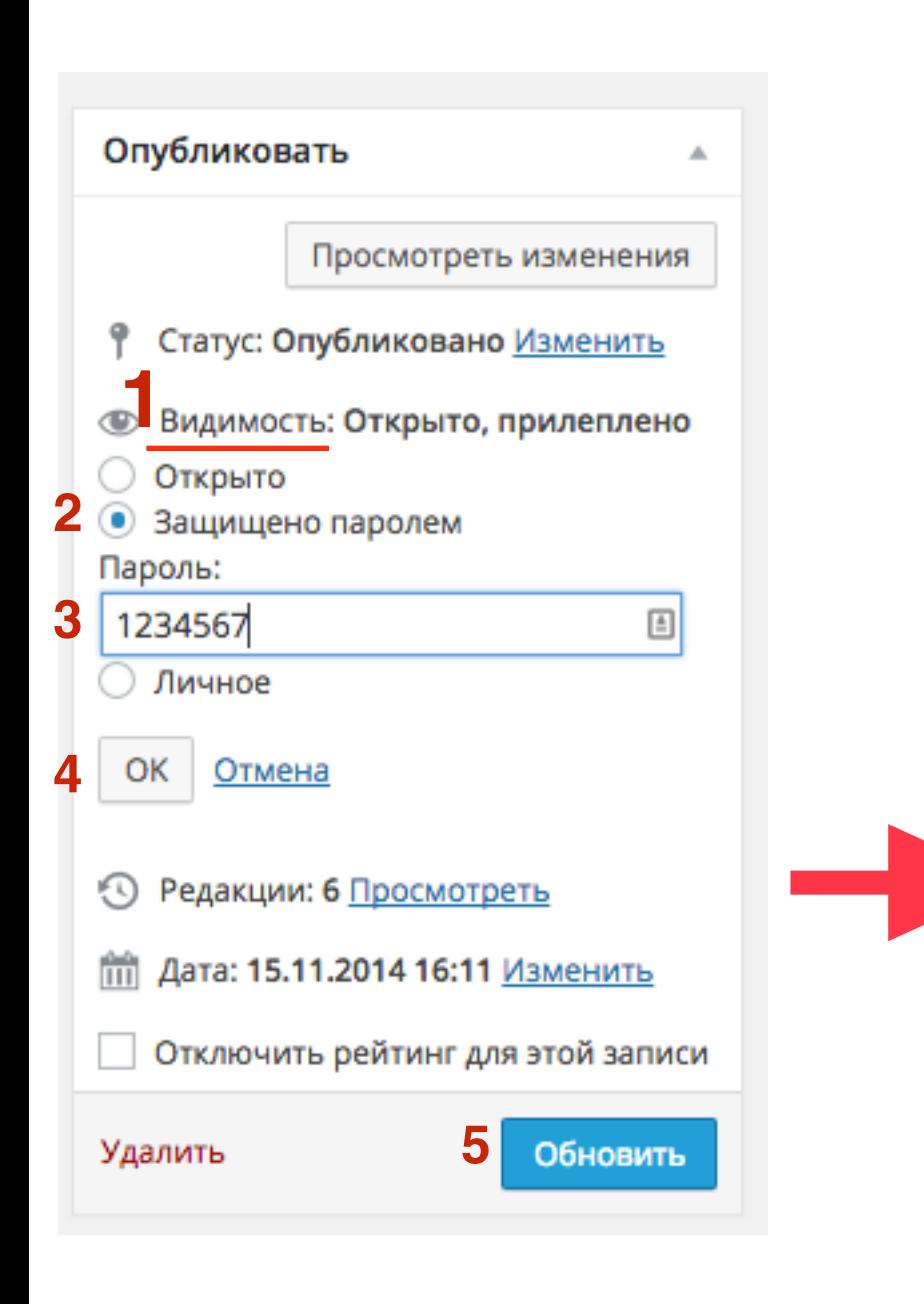

### Как создать внешний вид блога за 15 минут

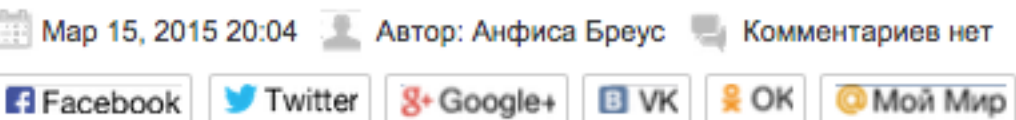

Lorem ipsum dolor sit amet, consectetur adipiscing elit. Mauris non iaculis urna, eu consectetur est. Duis semper non tellus eget congue. Duis faucibus urna eu malesuada congue. Vivamus quis varius leo. Nunc ut consequat justo, quis imperdiet ipsum.

Morbi ut leo eu ligula condimentum tincidunt ut ut nisl. Fusce quis dolor nec ligula placerat porttitor non vitae lectus. Vestibulum auctor id turpis eu gravida

### Защищено: 12 причин выбрать шаблон AB-Inspiration для блога на **WordPress**

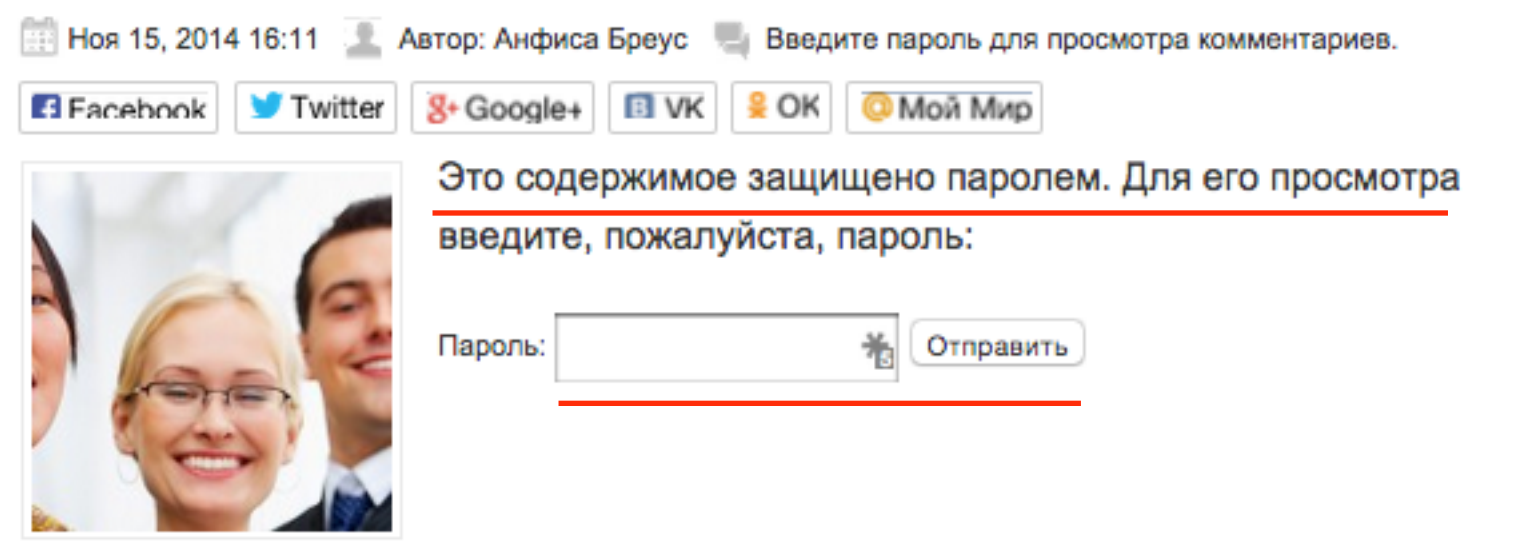

### Как сделать запись личной

(запись будет видна в ленте только админу)

1.Напротив «**Видимость**» нажать на «**Изменить**» 2.Отметить опцию «**Личное**» 3.Нажать «Ок» 4.Нажать на кнопку «Обновить»

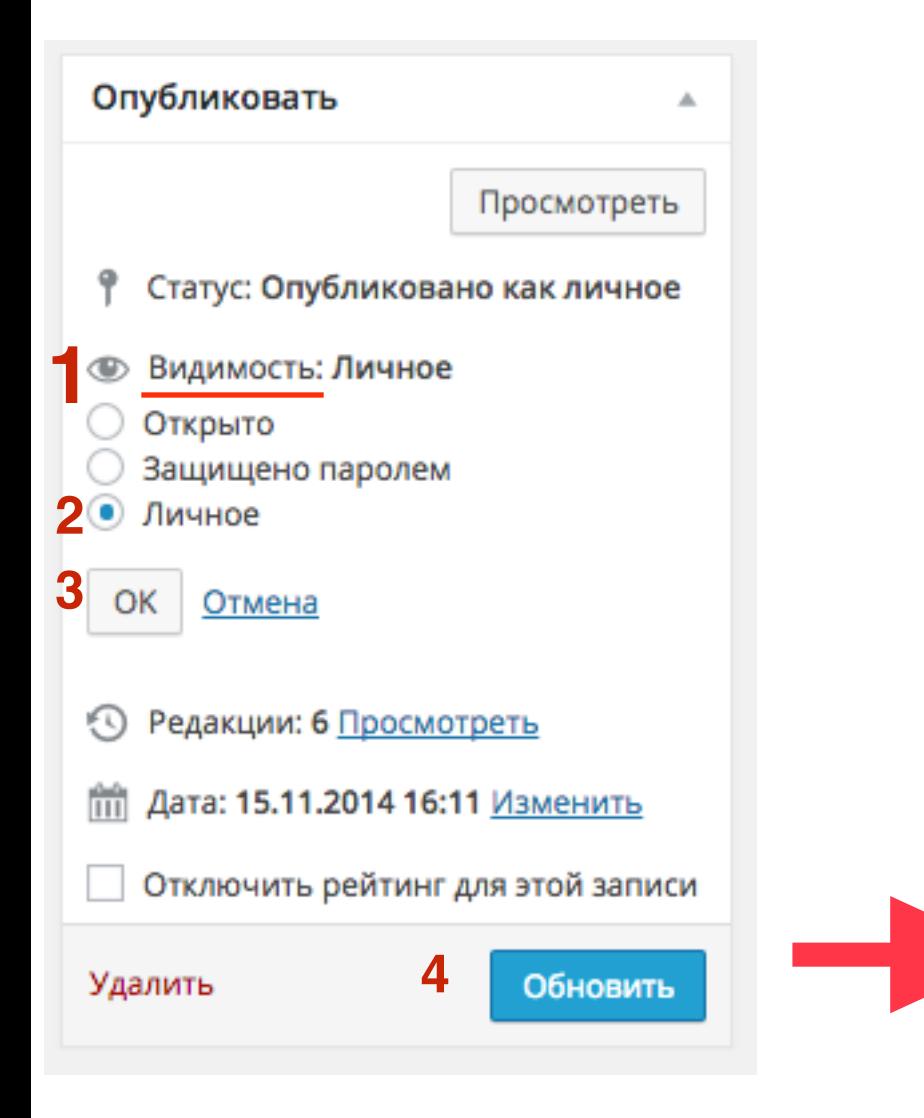

### Как создать внешний вид блога за 15 минут

Мар 15, 2015 20:04 Автор: Анфиса Бреус - Комментариев нет

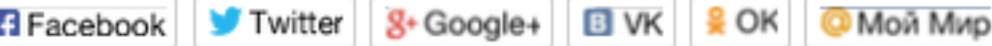

Lorem ipsum dolor sit amet, consectetur adipiscing elit. Mauris non iaculis urna, eu consectetur est. Duis semper non tellus eget congue. Duis faucibus urna eu malesuada congue. Vivamus quis varius leo. Nunc ut consequat justo, quis imperdiet ipsum.

Morbi ut leo eu ligula condimentum tincidunt ut ut nisl. Fusce quis dolor nec ligula placerat porttitor non vitae lectus. Vestibulum auctor id turpis eu gravida

### Личное: 12 причин выбрать шаблон AB-Inspiration для блога на **WordPress**

Ноя 15, 2014 16:11 Автор: Анфиса Бреус - Комментариев нет

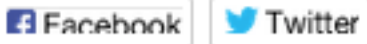

8+ Google+ BIVK - 2 ОК © Мой Мир

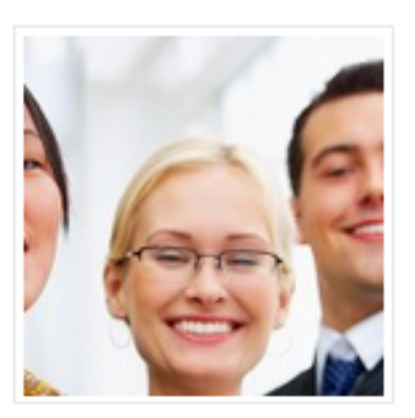

Lorem ipsum dolor sit amet, consectetur adipiscing elit. Nullam dapibus suscipit accumsan. Donec interdum eros nec diam sodales maximus. Vestibulum placerat varius risus vitae lacinia.

Sed efficitur sem leo, quis placerat ligula congue eget. In hac habitasse platea dictumst. Phasellus a dolor sed odio molestie condimentum quis a odio. Aenean ultricies tortor nec ultrices

pretium. Praesent vitae velit quam. Sed orci lectus, feugiat non augue ac, molestie gravida

### Как восстановить запись

## **Способ №1**

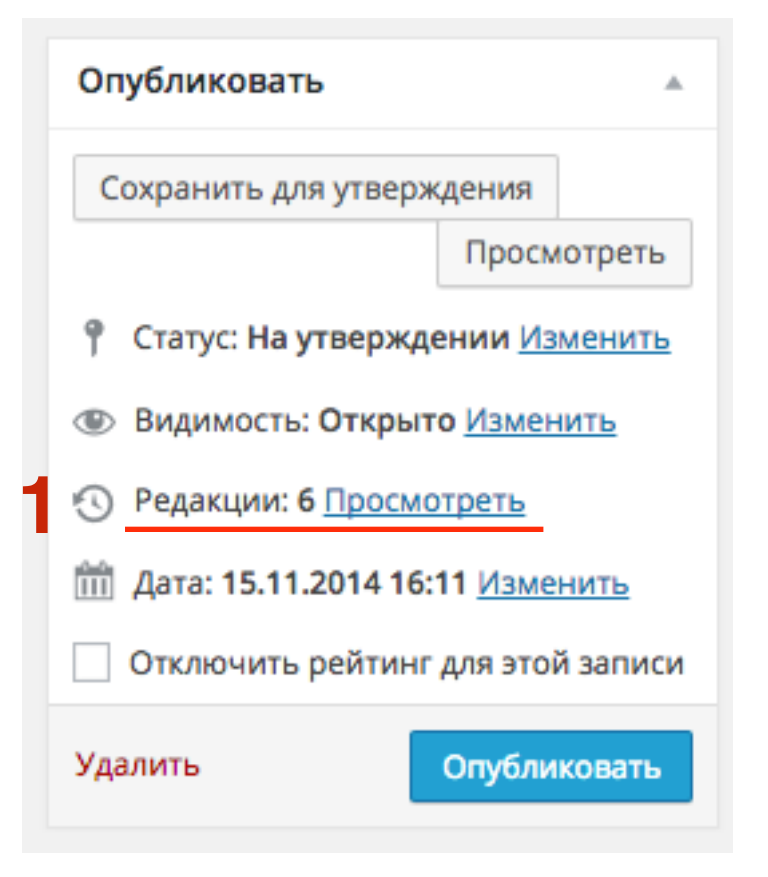

## **Способ №1**

#### 1.Отметить опцию «**Сравнить любые редакции**»

2.На шкале выбрать редакцию прошлую с последней для сравнения

3.Сравнить редакции

4.Нажать на кнопку «Восстановить эту редакцию»

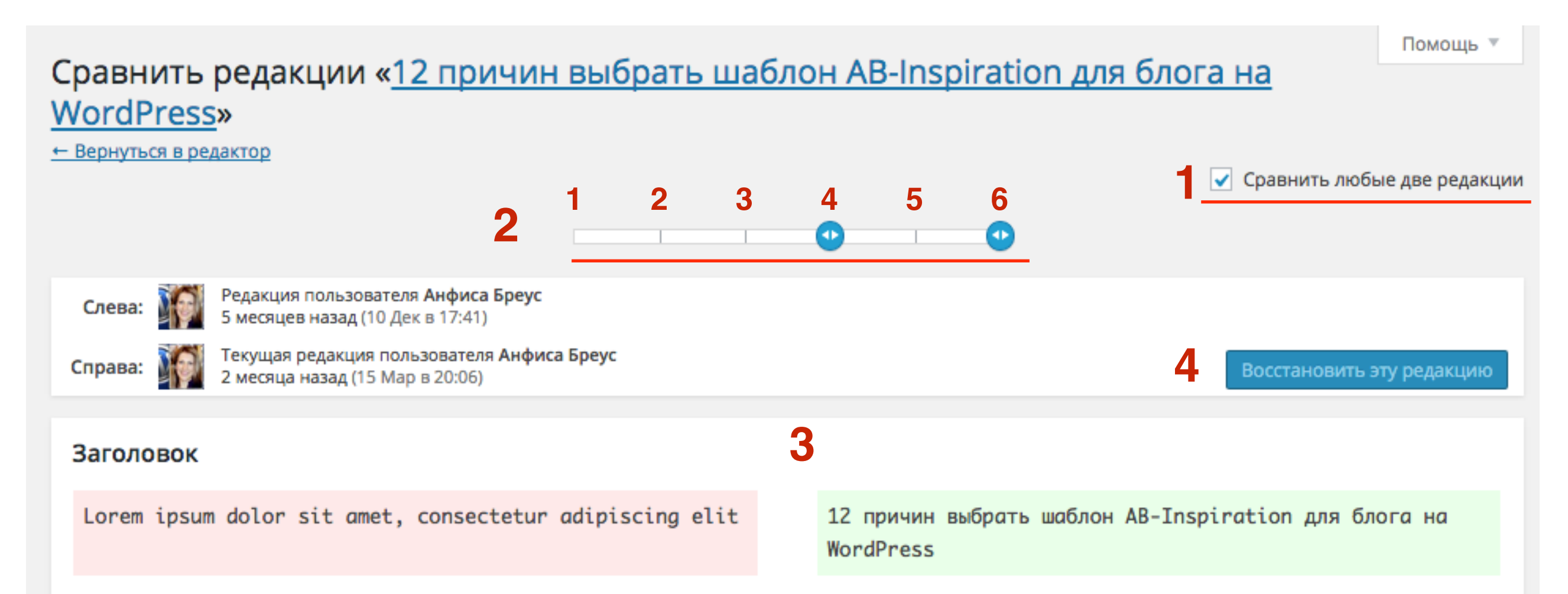

#### Текст

Lorem ipsum dolor sit amet, consectetur adipiscing elit. Nullam dapibus suscipit accumsan. Donec interdum eros nec diam sodales maximus. Vestibulum placerat varius risus vitae lacinia.

Sed efficitur sem leo, quis placerat ligula congue eget. In hac habitasse platea dictumst. Phasellus a dolor sed odio molestie condimentum quis a odio. Aenean ultricies tortor nec ultrices pretium. Praesent vitae velit quam. Sed orci lectus, feugiat non augue ac, molestie gravida nulla.

Lorem ipsum dolor sit amet, consectetur adipiscing elit. Nullam dapibus suscipit accumsan. Donec interdum eros nec diam sodales maximus. Vestibulum placerat varius risus vitae lacinia.

Sed efficitur sem leo, quis placerat ligula congue eget. In hac habitasse platea dictumst. Phasellus a dolor sed odio molestie condimentum quis a odio. Aenean ultricies tortor nec ultrices pretium. Praesent vitae velit quam. Sed orci lectus, feugiat non augue ac, molestie gravida nulla.

## **Способ №2**

1.Справа в верхнем углу редактора нажать на кнопку «**Настройки экрана**»

2.Отметить галочкой «**Редакции**»

3.Под редактором появится блок «**Редакции**» = > выбрать сохраненную копию записи и нажать на дату сохранения

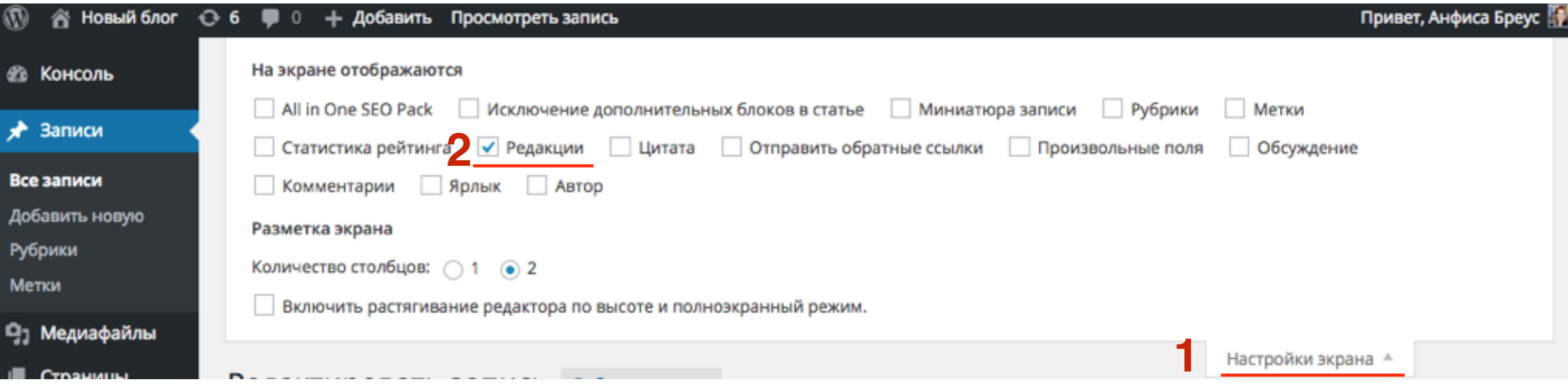

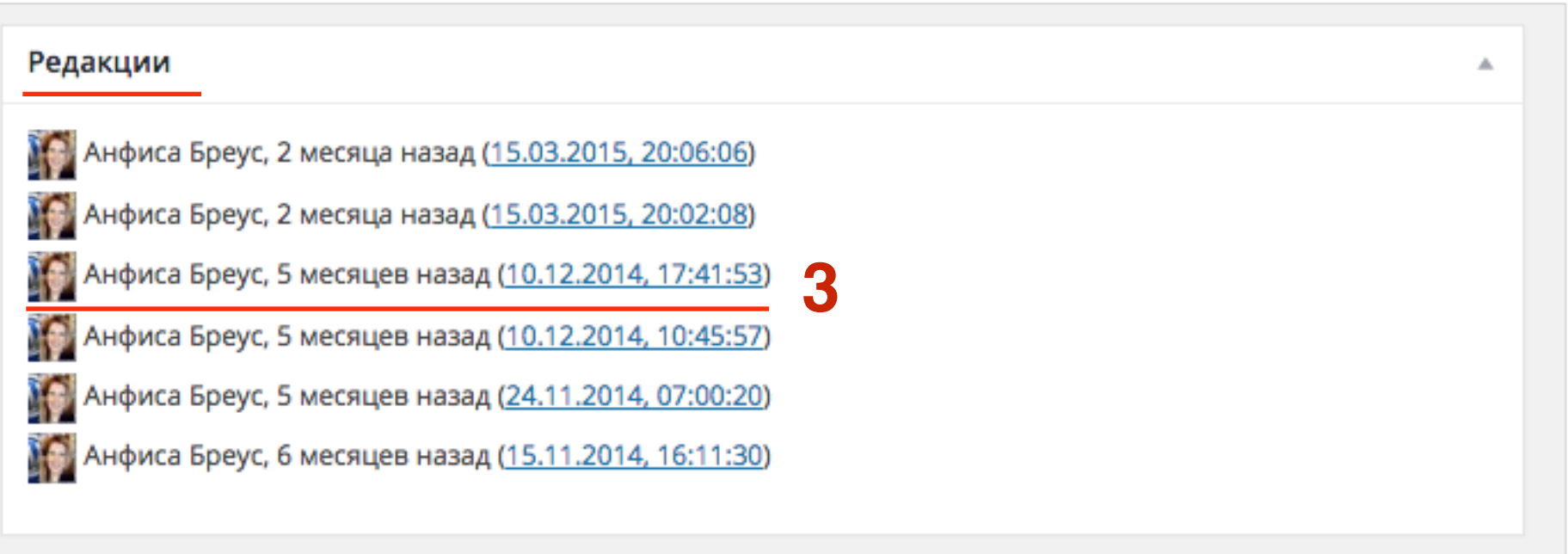

## **Способ № 2**

1.Сравниваете записи (слева та копия, которую Вы выбрали, справа последняя редакция ) 2.Нажать на кнопку «**Восстановить эту редакцию** »

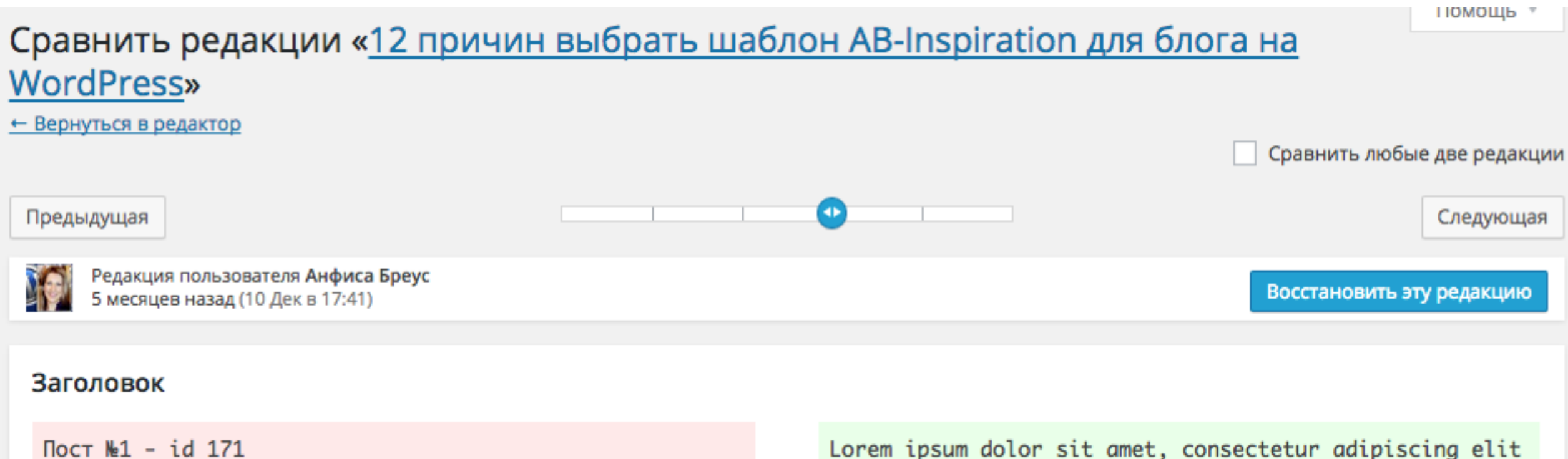

#### Текст

Текст поста №1 ID 171

 $IIOCT$  Mel - 1d  $I/I$ 

Lorem ipsum dolor sit amet, consectetur adipiscing elit. Nullam dapibus suscipit accumsan. Donec interdum eros nec diam sodales maximus. Vestibulum placerat varius risus vitae lacinia.

Sed efficitur sem leo, quis placerat ligula congue eget. In hac habitasse platea dictumst. Phasellus a dolor sed odio molestie condimentum quis a odio. Aenean ultricies tortor nec ultrices pretium. Praesent vitae velit quam. Sed orci lectus, feugiat non augue ac, molestie gravida nulla.

Lorem ipsum dolor sit amet, consectetur adipiscing elit. Nullam dapibus suscipit accumsan. Donec interdum eros nec diam sodales maximus. Vestibulum placerat varius risus vitae lacinia.

Sed efficitur sem leo, quis placerat ligula congue eget. In hac habitasse platea dictumst. Phasellus a dolor sed odio molestie condimentum quis a odio. Aenean ultricies tortor nec ultrices pretium. Praesent vitae velit quam. Sed orci lectus, feugiat non augue ac, molestie gravida nulla.

## Как удалить редакции старых записей

# Шаг 1 1. Установить плагин «**WP-Optimize**»

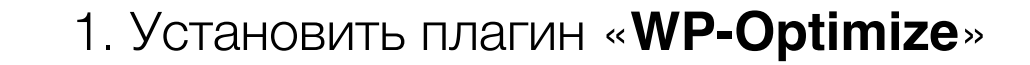

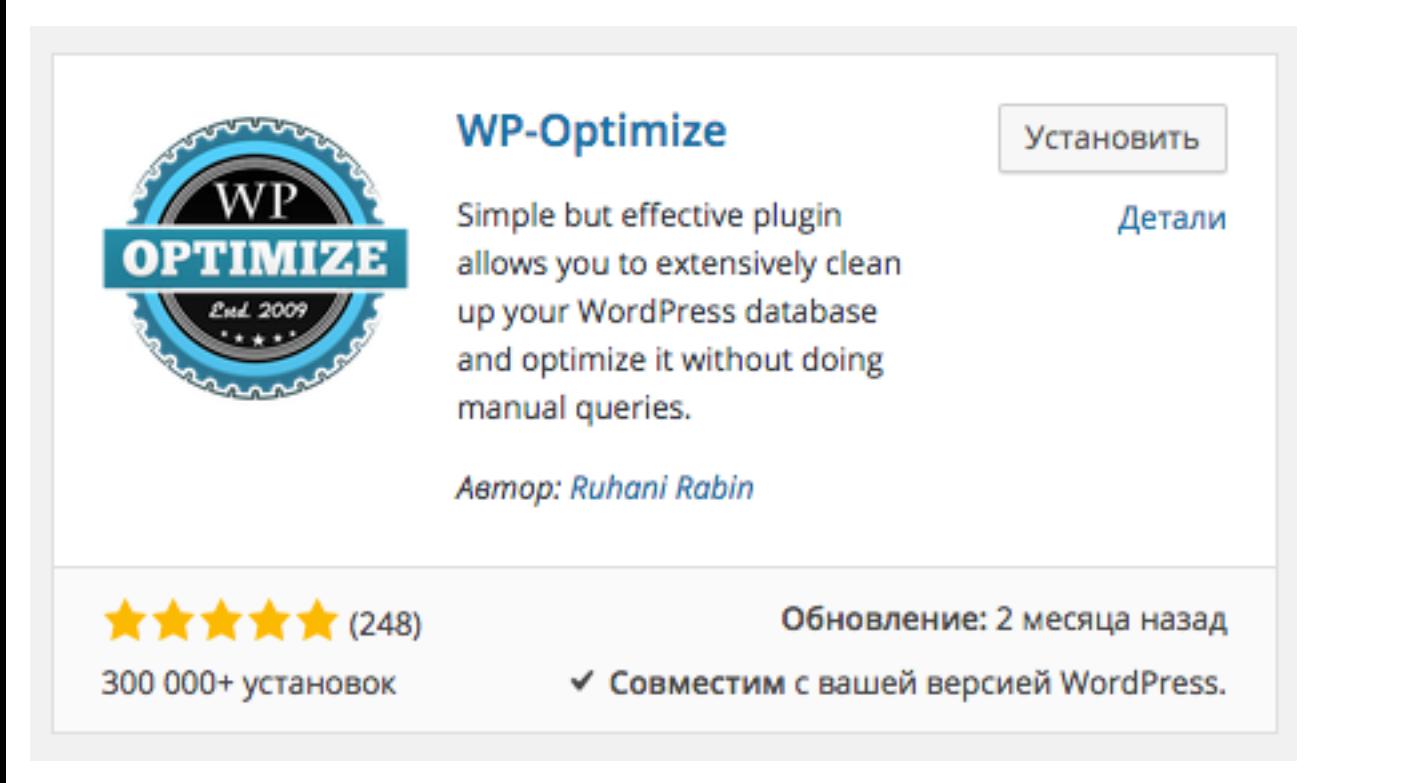

## **Martin Brand Area 1. Зайти в настройки плагина «WP-Optimize»**<br>2. Отметить галочкой «**Clean all post revision**<br>3. Наукать на княже в **Риссее**»

- 
- 2.Отметить галочкой «**Clean all post revisions**»
- 3.Нажать на кнопку «**Process**»

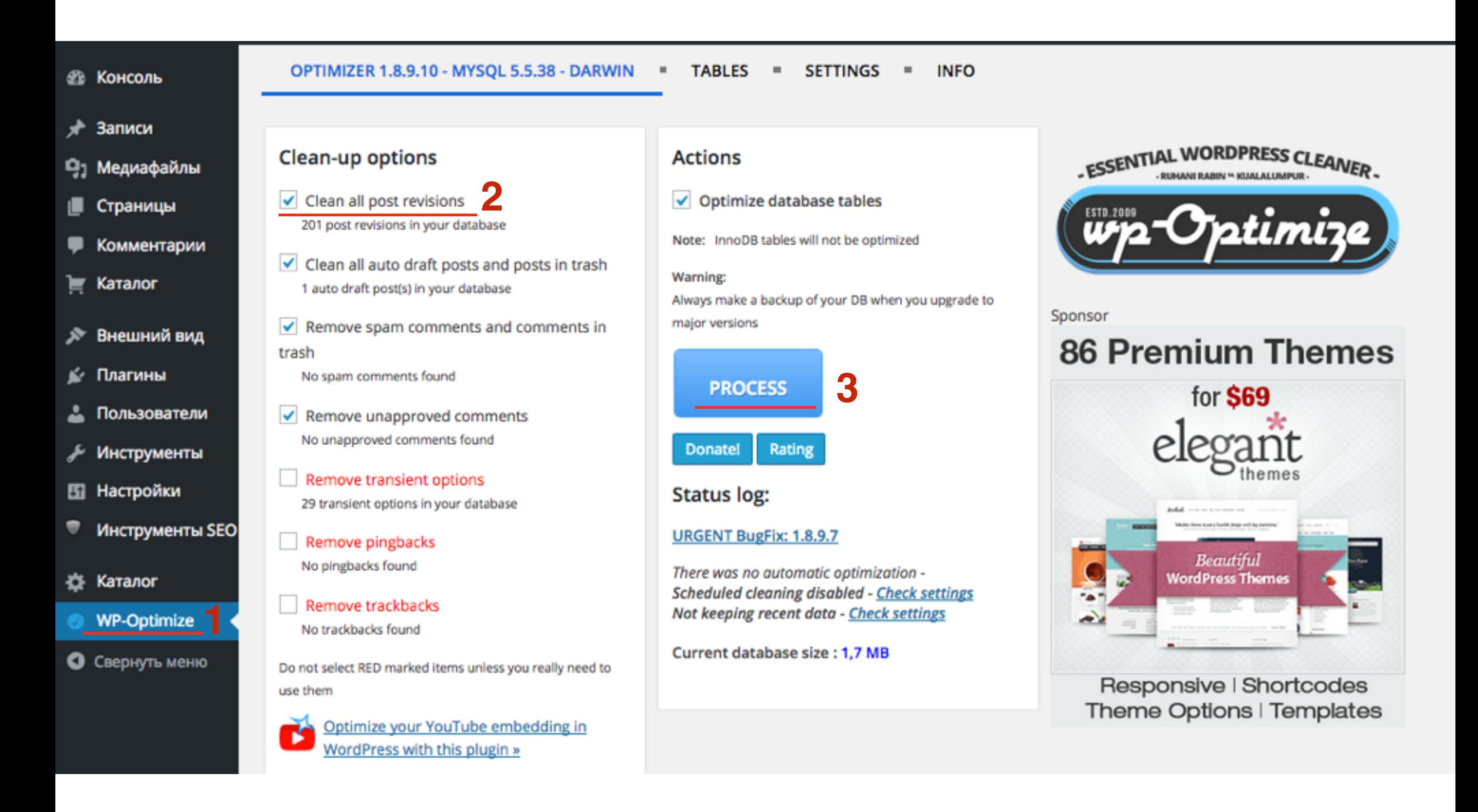

# **Шаг 3** 1. Откройте любую запись для редактирования<br>2. В блоке «**Опубликовать**» должна исчезнуть

2. В блоке «**Опубликовать**» должна исчезнуть запись «**Редакции**»

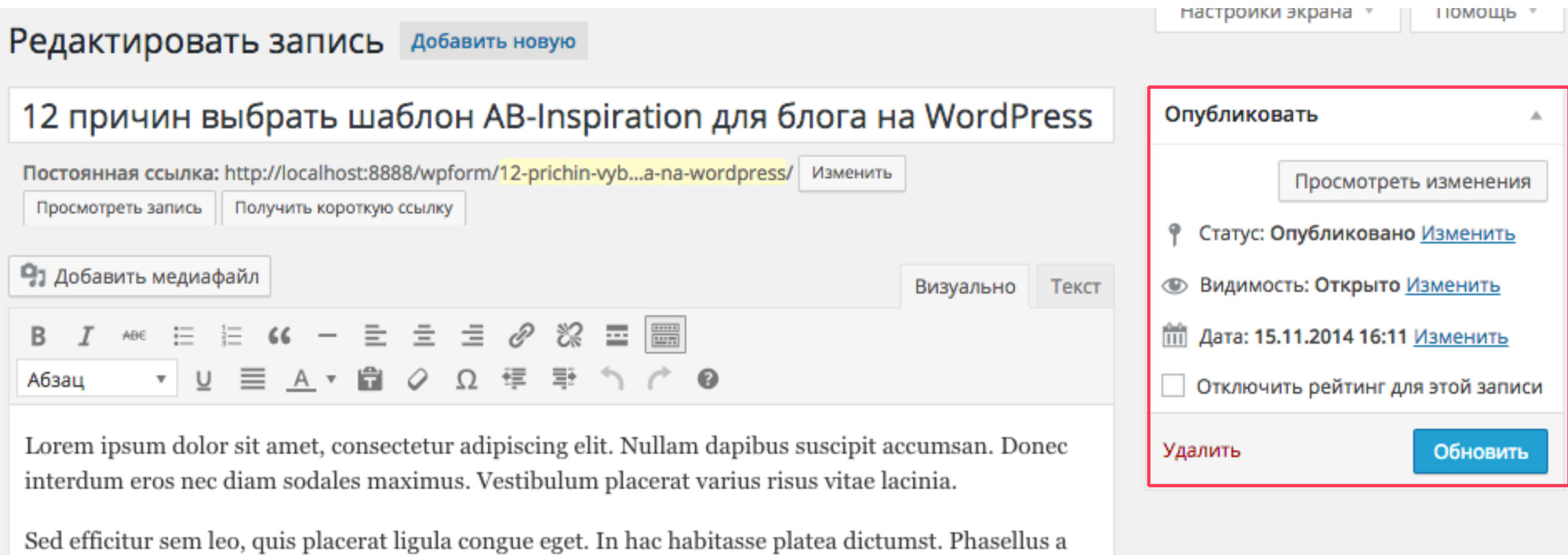

## Как запрограммировать дату публикации записи

# ССЫЛКУ «**ИЗМЕНИТЬ**»<br>2. Указать дату и время пу<br>3. Нажать на кнопку «ОК»

- 1. В блоке «**Опубликовать**» напротив «**Дата**» нажать на ссылку «**Изменить**»
- 2. Указать дату и время публикации
- 
- 4. Нажать на кнопку «**Обновить**»/«**Опубликовать**»

A

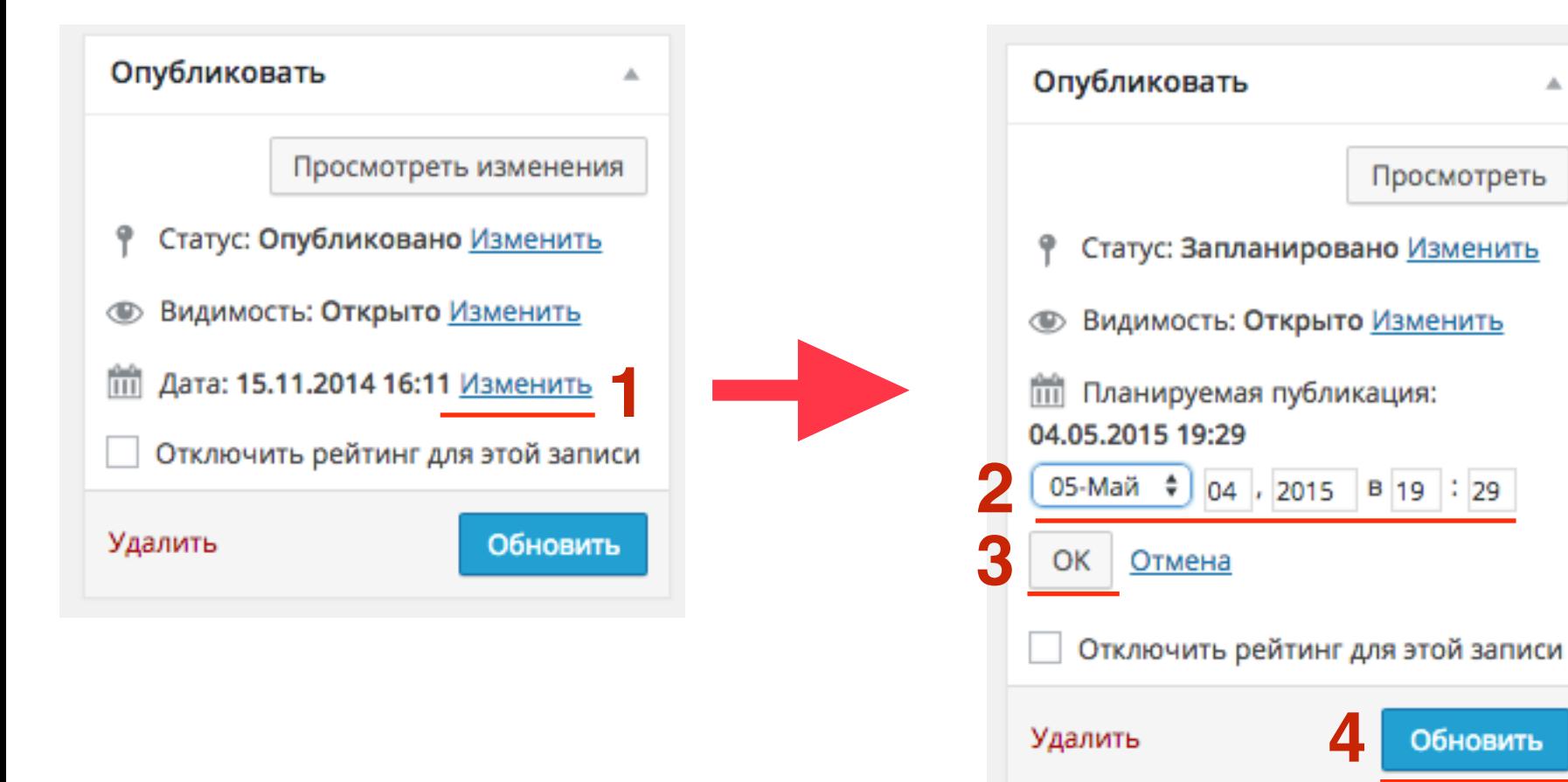

### Как настроить время на блоге

# Шаг 1

- 1. Зайдите в раздел «**Настройки**» => «**Общие**»
- 2. Выберите из списка «**Часовой пояс**» ваш город или часовой пояс. Например часовой пояс Москвы (UTC+03:00), Нью Йорка (UTC -4)

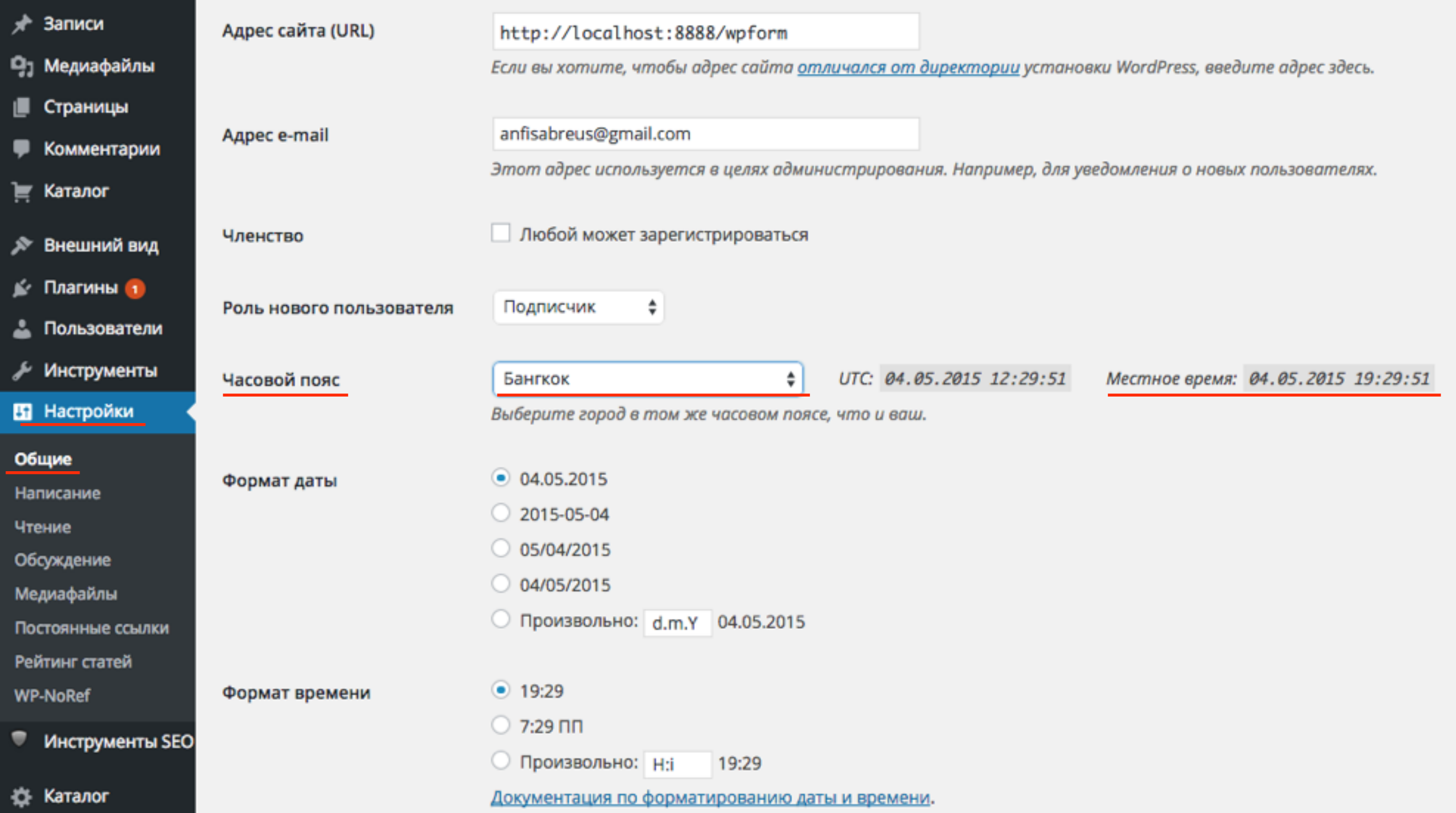

## Шпаргалка

<http://wptraining.ru>

### Шпаргалка

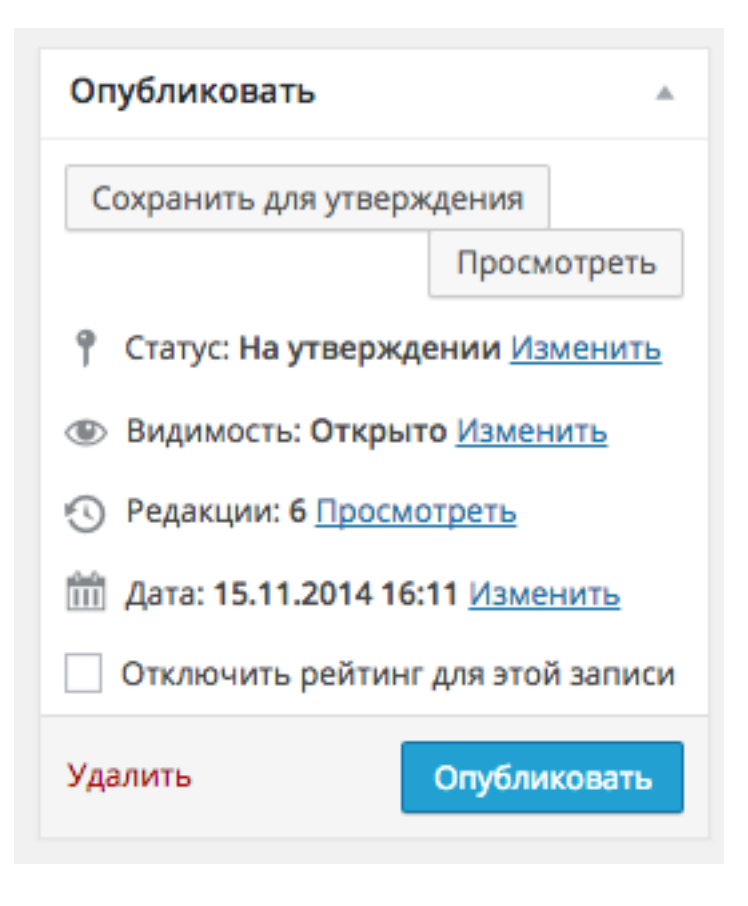

#### **1. Статус**:

- Опубликовано запись появится на блоге в ленте
- Черновик запись не появится на блоге
- На утверждении запись не появится на блоге

#### **2. Видимость**:

- Открыто запись видят все посетители на блоге
	- Прилепить статью видят все, статья всегда первая в ленте
- 1.Защищено паролем виден только заголовок статьи. Вместо текста записи поле для ввода пароля
- Личное запись видана в ленте только админу

#### **• Дата:**

• запланировать дату публикации

#### **2. Редакции:**

• восстановление записи

## Викторина

<http://wptraining.ru>

Вы хотите написать несколько статей, но чтобы они были опубликованы в определенный день и время. Ваши действия:

1. Сохраните статьи в черновиках, и в нужное время опубликуете

- 2. Запланируете дату публикации в редакторе
- 3. Попрошу родных опубликовать в нужное время

Вы запланировали публикацию. В назначенное время статья не появилась на блоге. В чем причина?

- 1. В настройках блога неверно указан временной пояс
- 2. Сбой работы WordPress
- 3. Когда планировали публикацию, забыли нажать на кнопку «Опубликовать»

Вы написали статью и перед публикацией хотели бы посмотреть как она будет смотреться в ленте вместе с другими статьями. Ваши действия:

1. Сохранить статью как черновик

2. Поменять статус статьи «На рассмотрении»

3. Статус статьи «Личное»

Вы написали статью-приветствие и хотите, чтобы она всегда была первая в ленте. Какой опцией Вы воспользуетесь

- 1. Статус
- 2. Видимость
- 3. Дата

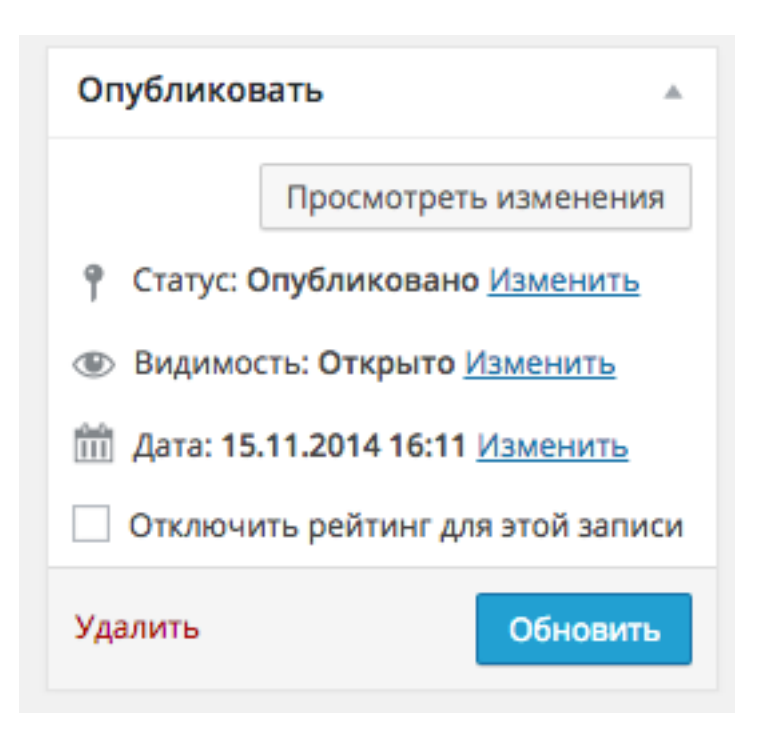

Вы долго редактировали статью, а потом заметили, что случайно в какой-то момент удалили кусок текста. Как вернуть потерянный текст?

1. Написать текст заново

2. Воспользоваться автоматическими редакциями WordPress

3. Нажать на кнопку «откат» в редакторе

Вы пишите статью. Случайно вместо «Сохранить» нажали на «Опубликовать». Статья еще не готова к публикации. Ваши действия:

1. Поменять статус статьи на «Черновик»

- 2. Поменять видимость на «Личное»
- 3. Запланировать/поменять дату публикации

# Урок №17

### Тема: Настройка записи (часть 2) (сложность 1)

Вопросы

- Настройка обсуждения: Разрешить/запретить комментарии, Отправка обратных ссылок
- Блоки AB-Inspiration: форма подписки, похожие записи, кнопки поделиться в конце статьи
- Блоги созданные плагинами: рейтинг (AB-Inspiration), Отключение даты публикации (AB-Inspiration), All In One SEO Pack

### Четверг, 07 мая, в 18.45

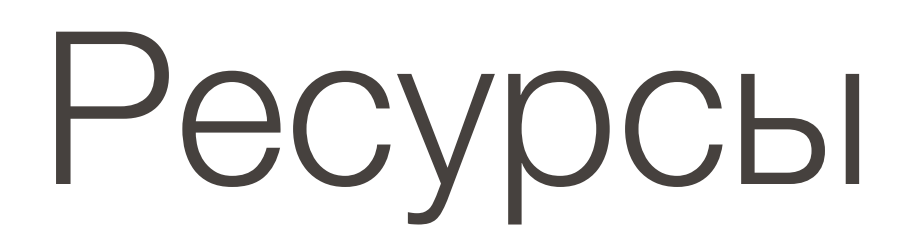

### **http://wptraining.ru**

записи вебинаров, план и расписание занятий

### **http://wpwebinar.ru**

вход на вебинары, скидка для участников

### **http://anfisabreus.ru/blog**

записи вебинаров, обсуждение, вопросы, предложения

### **https://vk.com/wpblog.club**

группа в контакте, обсуждение, вопросы, предложения